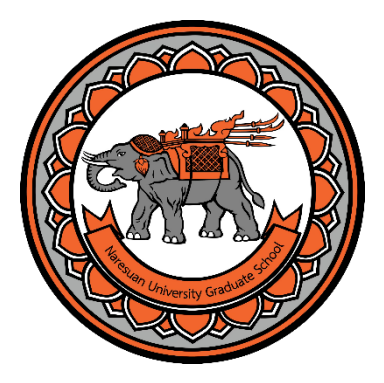

# **คู่มือการสมัคร ระบบรับสมัครเข้าศึกษา**

# **มหาวิทยาลัยนเรศวร**

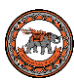

## **ค ู่ม ื อการสมคัรระบบรับเข ้ าระดบับณั ฑต ิ ศ ึ กษา**

1. ผู้สมัครสามารถค้นหาโครงการที่เปิดรับสมัครได้ที่ เมนู **[หลักสูตรสาขาที่เปิดรับสมัคร](https://www.admission.graduate.nu.ac.th/admission/selectproject_grad.php)**

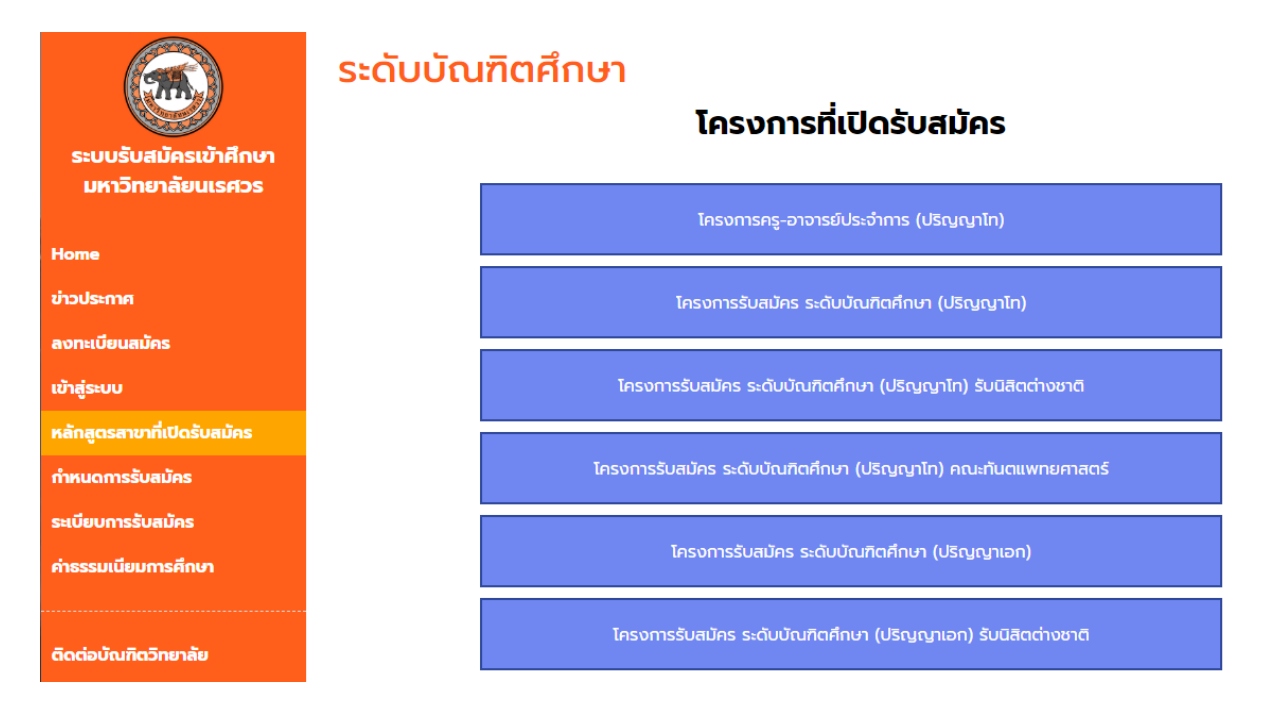

2. ผู้สมัครเลือกแบบการเรียนและแผนการเรียนที่ต้องการ โดยคลิกที่เมนู **เปิดรับสมัคร**

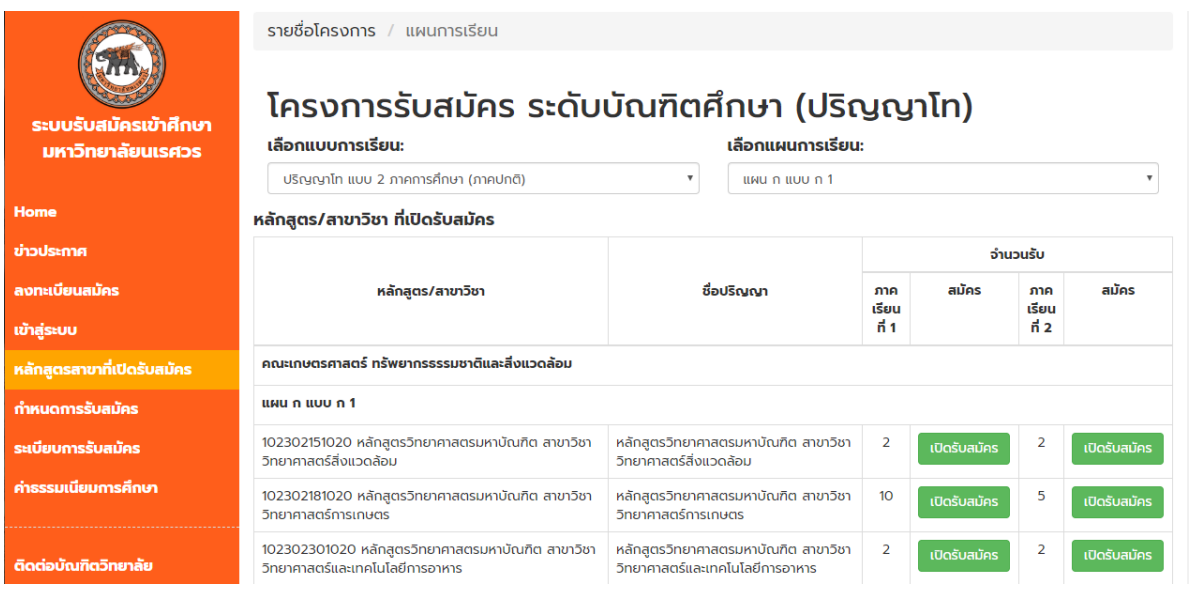

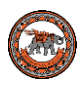

3. จากนั้นเลือกระดับการศึกษาที่ต้องการสมัคร

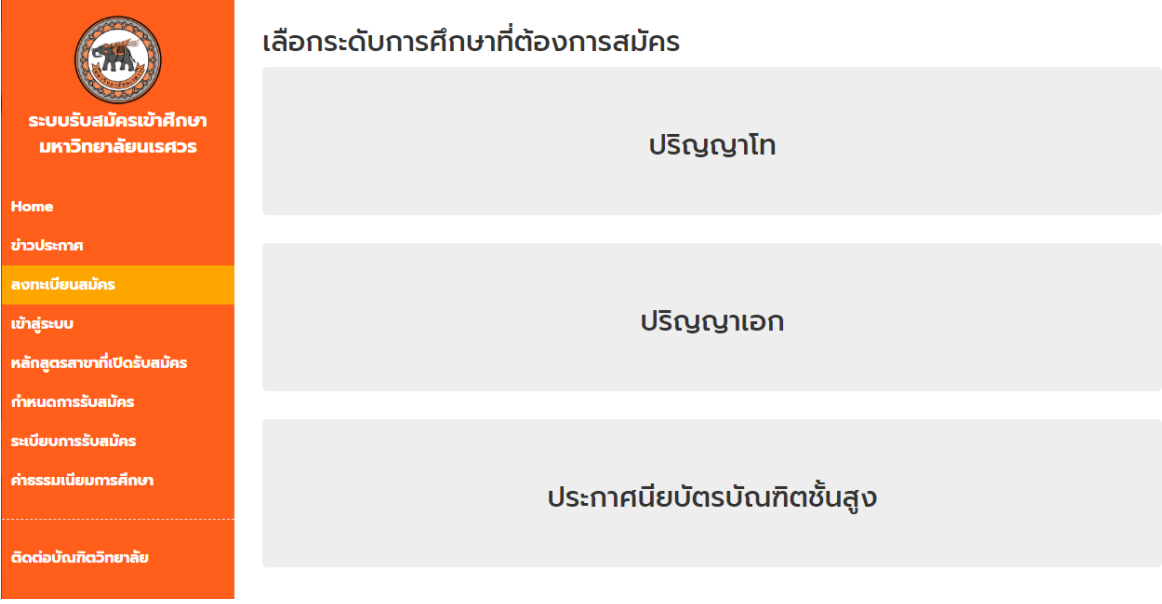

4. ผู้สมัครใส่ข้อมูลเพื่อลงทะเบียนเข้าสู่ระบบฯ

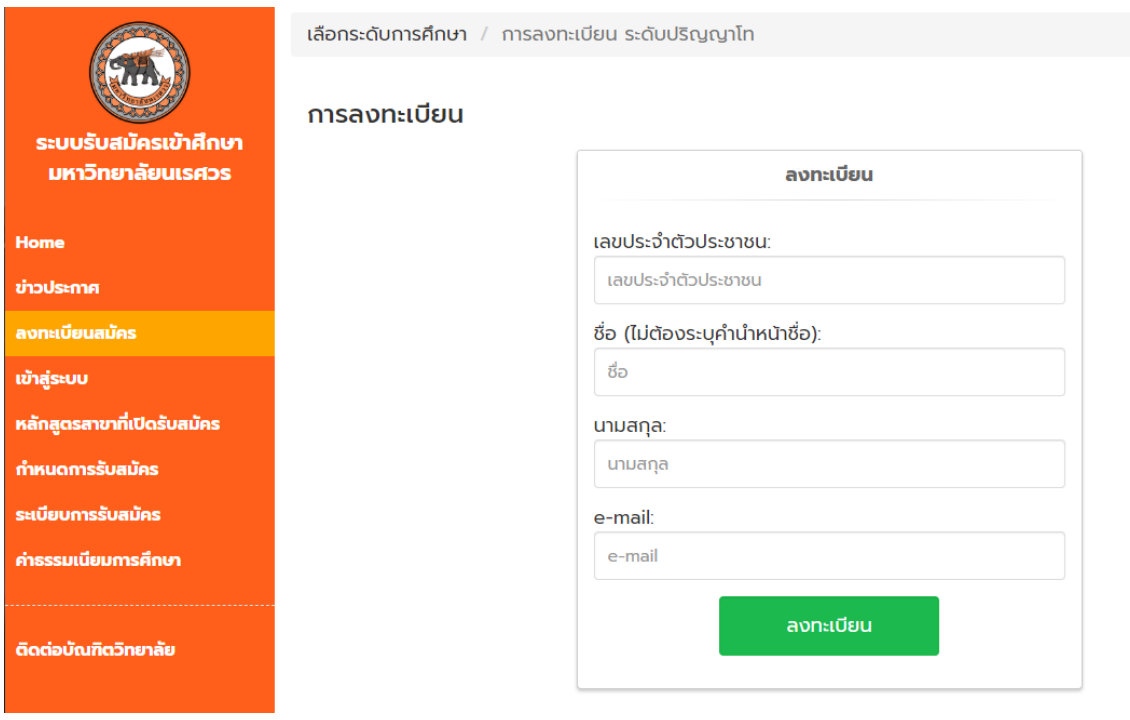

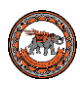

5. ระบบจะแจ้ง รหัสผ่านสำหรับเข้าใช้งานระบบฯ และรหัสผ่านนี้จะส่งไปยังอีเมล์ที่ผู้สมัครลงทะเบียนไว้

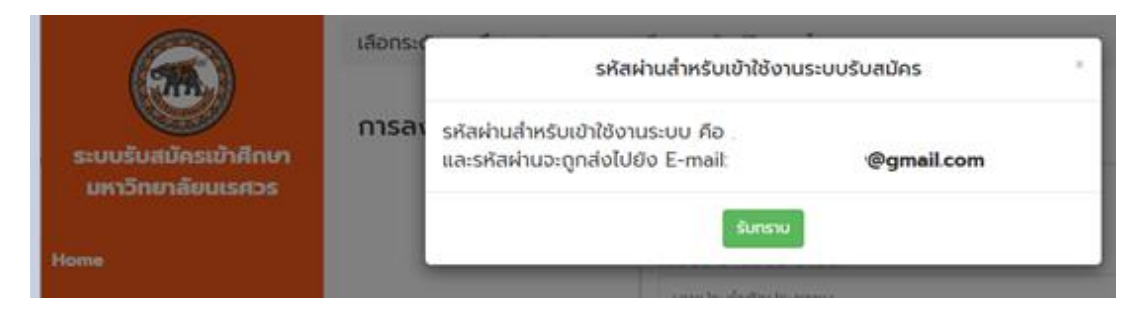

#### 6. จากนั้นให้ผู้สมัครเข้าสู่ เมนู **[เข้าสู่ระบบ](https://www.admission.graduate.nu.ac.th/admission/login_grad.php)**

7. ผู้สมัครใส่ข้อมูลส่วนตัว ที่อยู่ที่ติดต่อสะดวก สถานภาพการทำงาน สถานภาพการศึกษา และคลิกถูก หน้าข้อความ ข้าพเจ้าขอรับรองว่าข้อความดังกล่าวข้างต้นเป็นความจริงทุกประการ และรับทราบยอมรับเงื่อนไข <u>ตลอดจนข้อปฏิบัติที่กำหนดไว้ในการสมัครครั้งนี้แล้ว</u> คลิก บันทึกข้อมูล

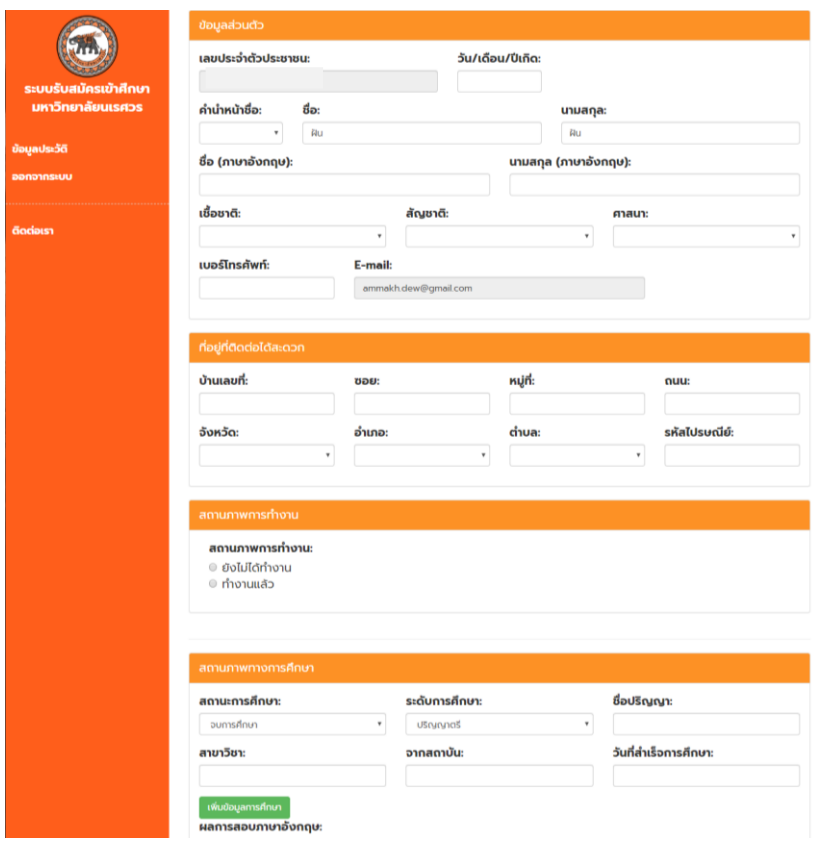

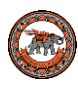

#### 8. นิสิตเลือกโครงการที่ต้องการสมัคร

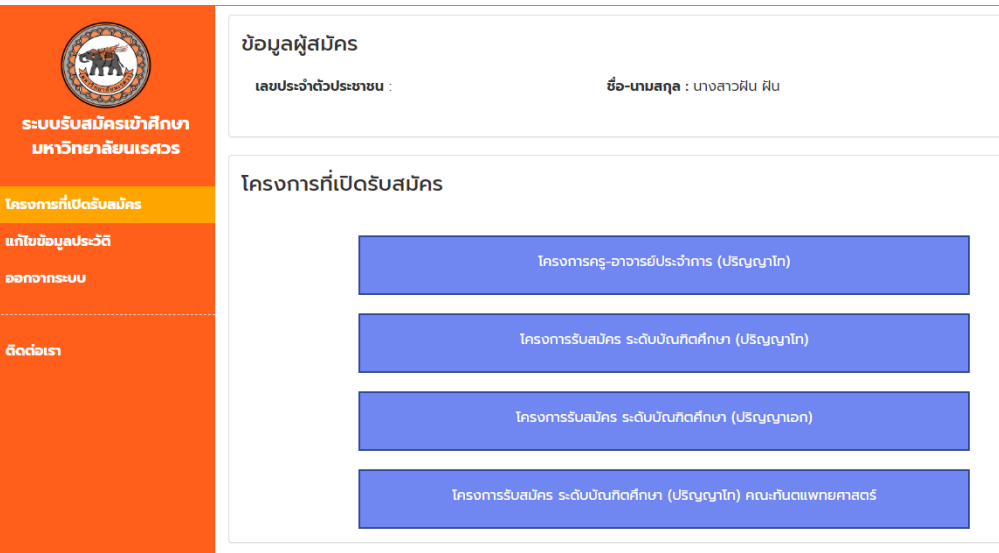

9. นิสิตเลือกหลักสูตร/สาขาวิชาที่ต้องการสมัคร แล้ว **คลิกเปิดรับสมัคร**

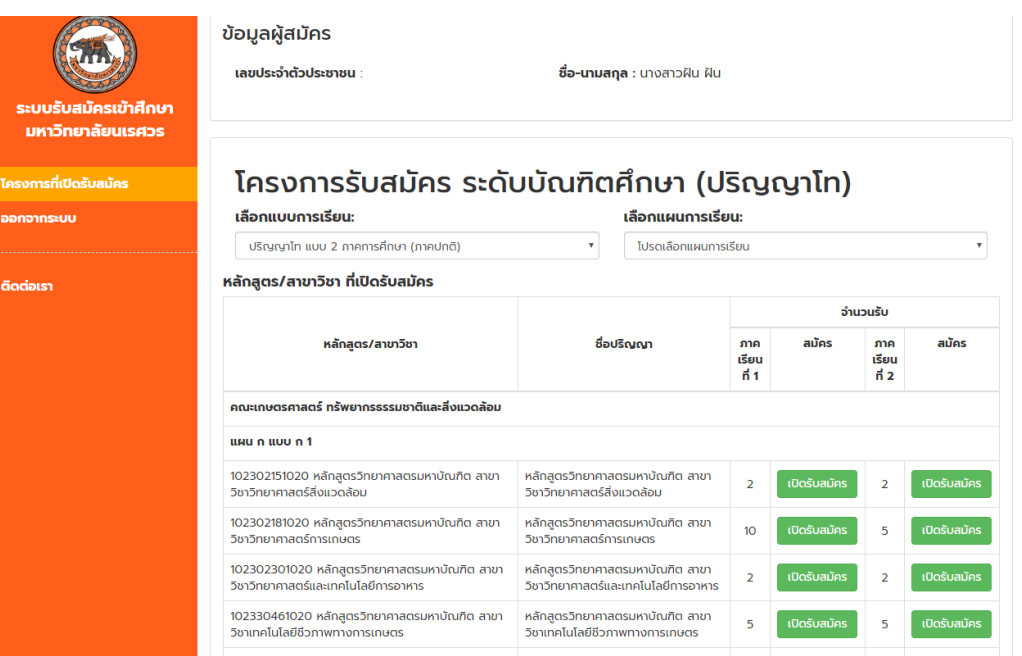

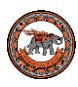

10. ระบบฯ จะแสงดข้อมูล หลักสูตร/สาขาวิชาที่ต้องการสมัคร จากนั้น คลิก **บันทึกข้อมูล**

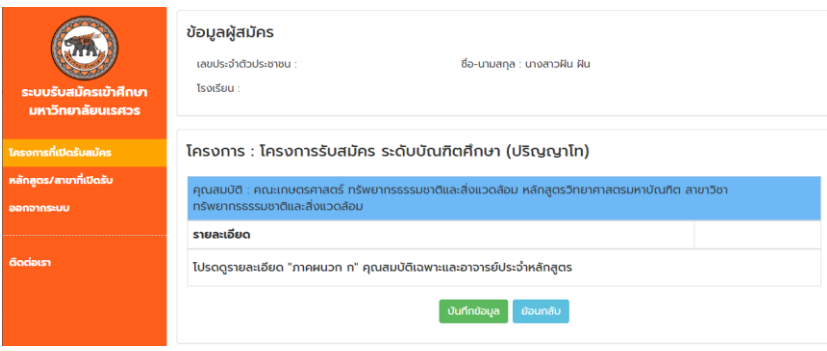

11. ระบบฯ จะแสดงข้อความ บันทึกข้อมูลการสมัครของผู้สมัคร เรียบร้อย คลิก **ตรวจสอบข้อมูลการสมัคร** เพี่อ เข้าสู่หน้าหลักของระบบฯ

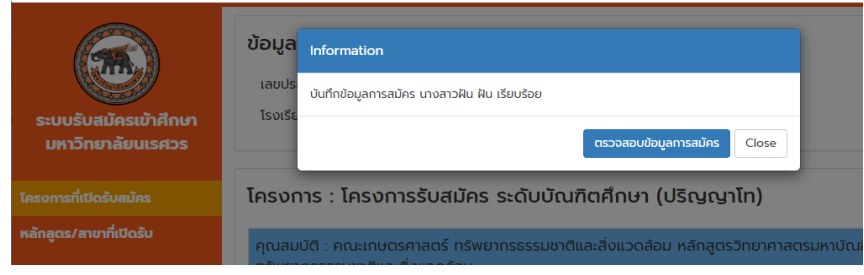

12. ผู้สมัครสามารถแนบไฟล์เข้าสู่ระบบฯ ตามลำดับเอกสารที่แสดง (เมื่อแนบเอกสารผ่านระบบฯ แล้ว ไม่ต้องส่ง เอกสารผ่านไปรษณีย์) ดังภาพ โดยคลิกที่ **แนบไฟล์**

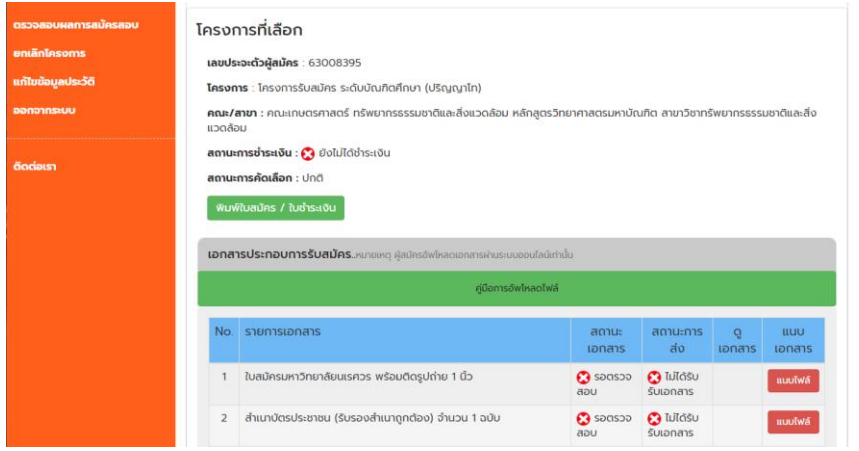

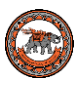

13. ระบบฯ แสดงหน้าต่างแนบเอกสาร ให้ผู้สมัครแนบเอกสารเป็นไฟล์นามสกุล pdf, .jpg, .jpeg และ .png โดย คลิกที่ Choose File เพื่อเลือกไฟล์ที่ต้องการแนบ คลิก **บันทึกข้อมูล**

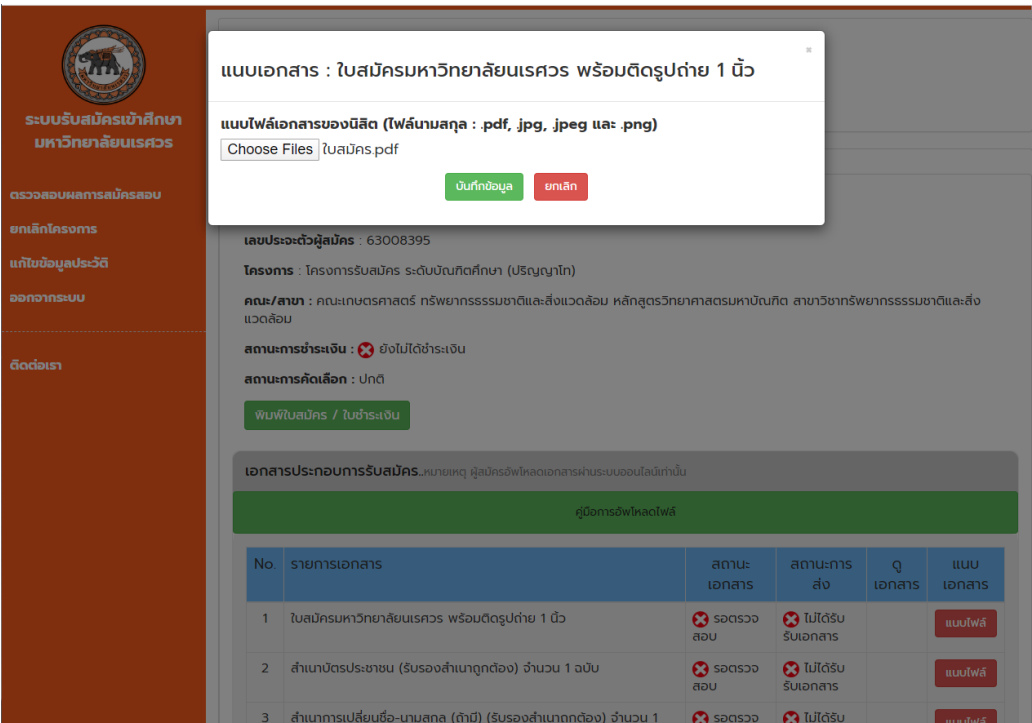

14. ระบบฯ แสดงข้อความ คุณได้ทำการแนบไฟล์เอกสารเรียบร้อย คลิก <mark>แสดงรายการข้อมูล เพื่</mark>อกลับสู่หน้า หลักของระบบฯ

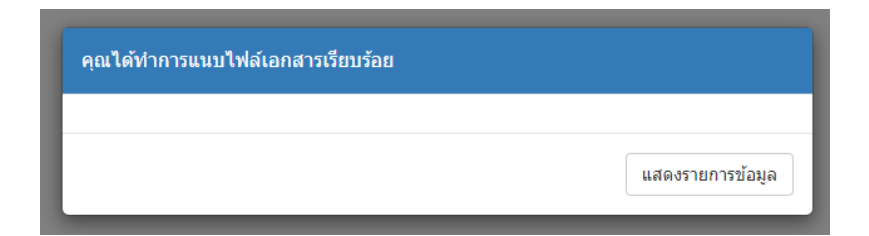

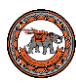

15. ผู้สมัคร สามารถดูเอกสารที่แนบไฟล์ไว้ ที่ **เมนูดูเอกสาร** ดังภาพ

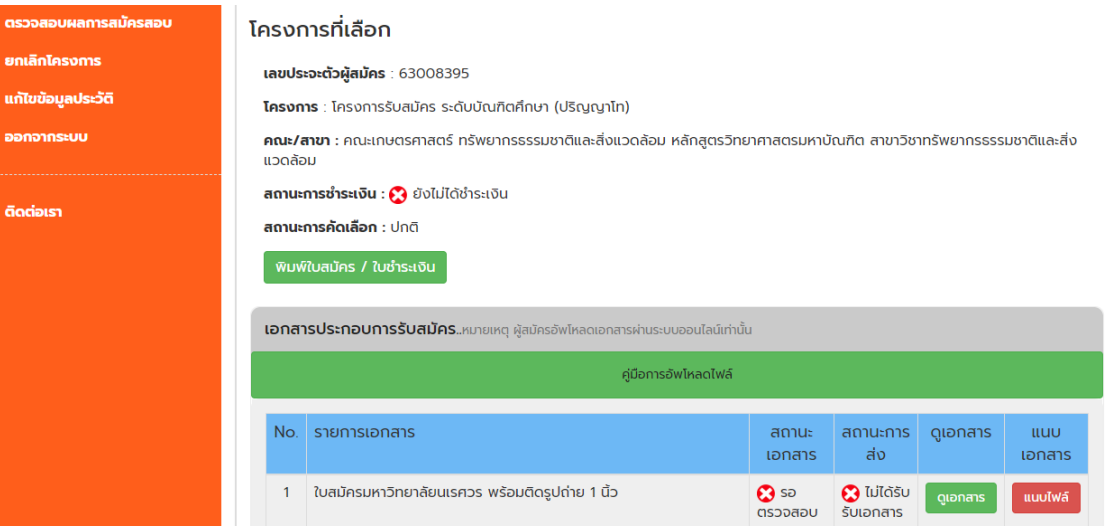

16. ผู้สมัคร สามารถขอเอกสารคำรับรองของผู้บังคับบัญชา ที่เมนู <mark>เอกสารเพิ่มเติม</mark> ดังภาพ

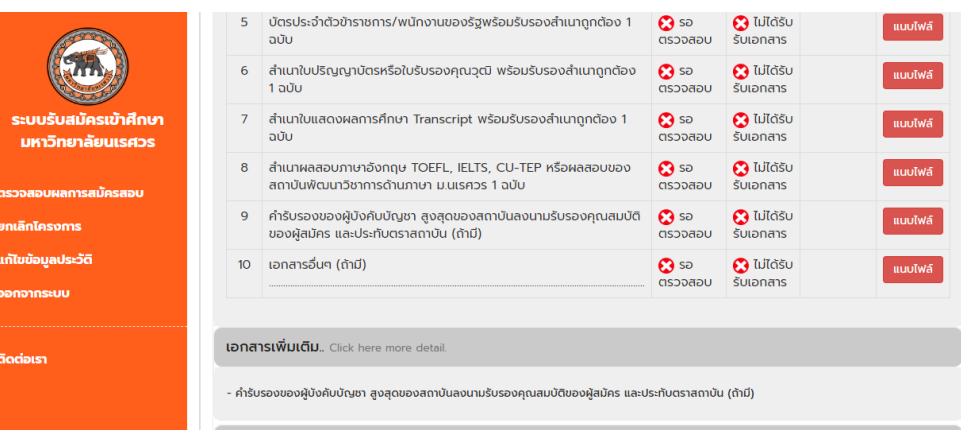

#### **หมายเหตุ**

- 1. หากผู้สมัครส่งเอกสารครบถ้วน เจ้าหน้าที่ปรับเปลี่ยนสถานการณ์ชำระเงินภายใน <u>1 วัน</u>
- 2. บัณฑิตวิทยาลัยจะทำการส่งข้อมูลผู้สมัครให้กับทางคณะ เพื่อทำการคัดเลือกและประกาศผลภายใน <u>7-14</u>
- **วัน ผู้สมัครสามารถตรวจสอบข้อมูลได้ที่สถานะการคัดเลือก**

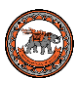

### กรณีนิสิตต้องการสอบถามข้อมูลเพิ่มเติม หร ื อแจง ้ ขอ ้ ผดิพลาดของระบบ

- **0-5596-8840 หรือ 0-5596-8832**
- **[เว็บไซต์บัณฑิตวิทยาลัย](http://www.graduate.nu.ac.th/)**
	- **[graduate@nu.ac.th](mailto:graduate@nu.ac.th)**
- 
- **บัณฑิตวิทยาลัย มหาวิทยาลัยนเรศวร**